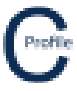

## Setting up Libraries

Select **Design Parameters & Libraries** from the main COLDNet Profile form at the top tool-bar menu. The following window will appear.

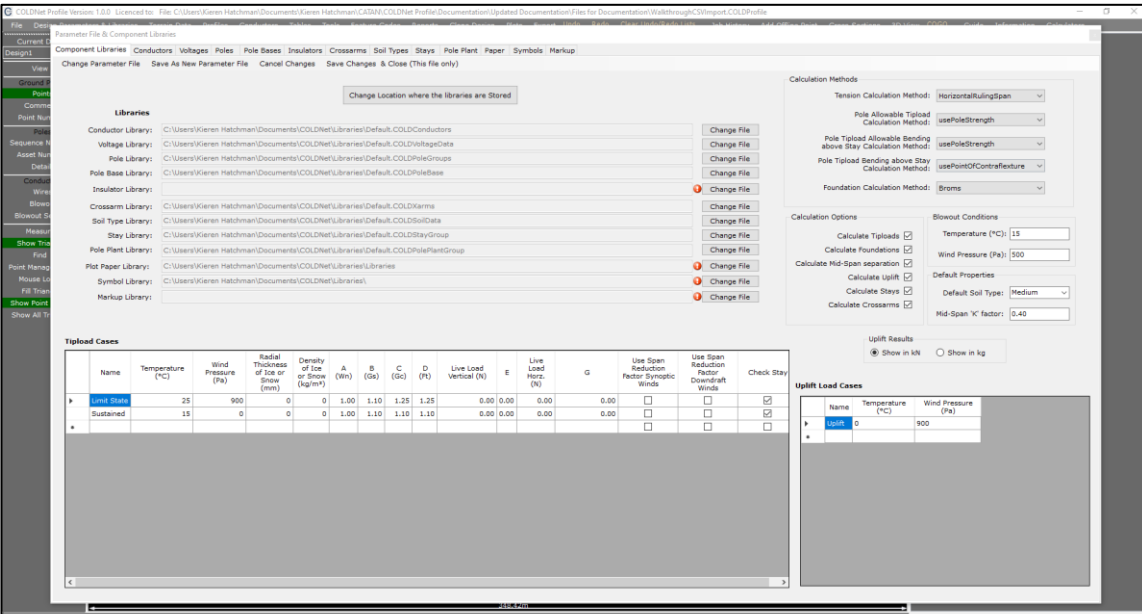

Before continuing to use COLDNet Profile the libraries must be set up. To do this, click the **Change File** button next to each library type, locate the library file you wish to use for that data set and select it. Alternatively, if all the libraries are stored in the same folder, they can be loaded together using the **Change Location Where Libraries are Stored**. This will open a dropdown menu and allow the user to select the folder in which the libraries are stored. If there is more than one library for each library type, it will load the first library of that type by default. If this is the wrong library then it will be required to be changed manually by selecting **Change File** next to the required library and selecting the correct file. The selected data will be able to be reviewed in the tabs shown after a file is selected. Once all the libraries have been selected the form should look something similar to the figure below.

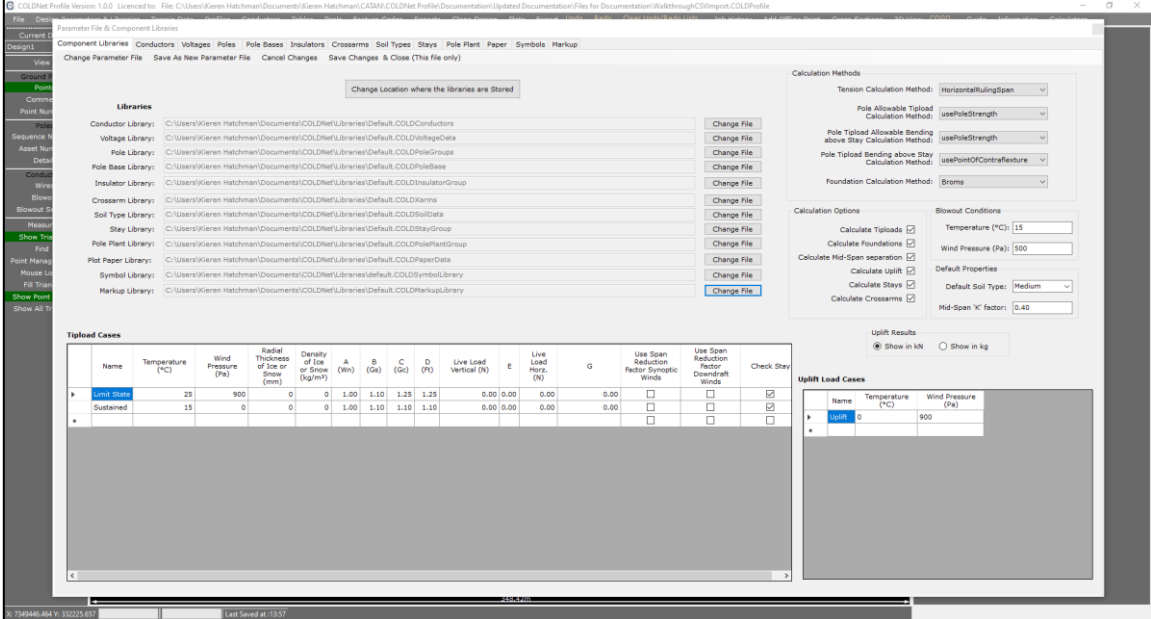

……………………………………………………………………………………………………………………………………………………………………………………..

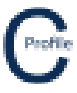

## Adding and Editing Component Libraries

To access each of the component libraries select the relevant tab in the Libraries Form. From each of these tabs the user can select a Group (if required) from the dropdown menus and edit any of the properties that are populated in the respective component tables.

For the component libraries that contain Groups, you can select to **Add/Edit Group Names** from the top tool-bar menu. A new window will open in which groups can be added or edited. Click **Save & Close** to commit any changes made.

**New Library** can be used to create a new library file for the component library. Simple enter a library name and a location to save your new library.

**Import CATAN Library** can be used to import any current libraries that users may have been previously using with CATAN.

If you wish to load a COLDNet Profile Library that you already have saved, click the **Change File** option before locating and loading the library file to be used for the data set.

Click **Save** to commit any changes made to the libraries or **Save As** to create a new library.

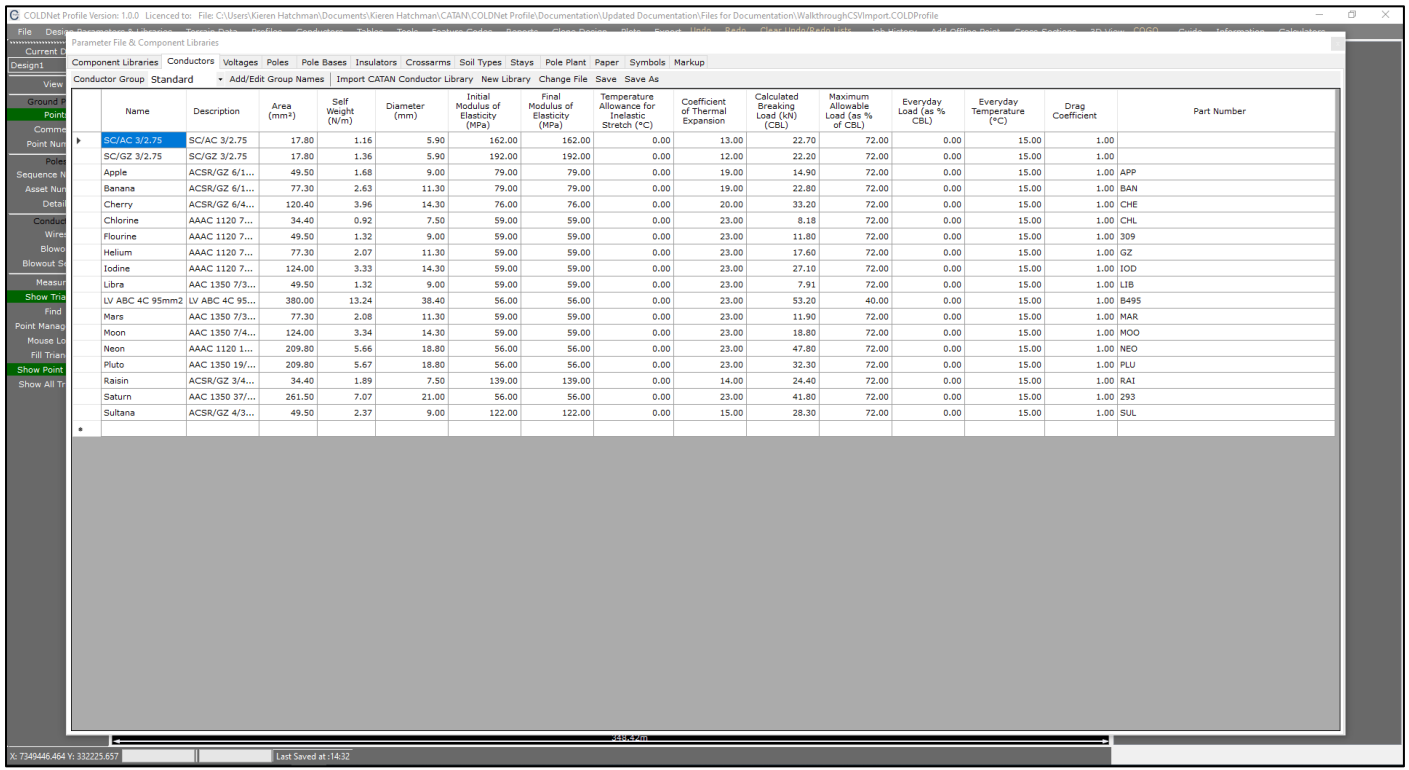

……………………………………………………………………………………………………………………………………………………………………………………..